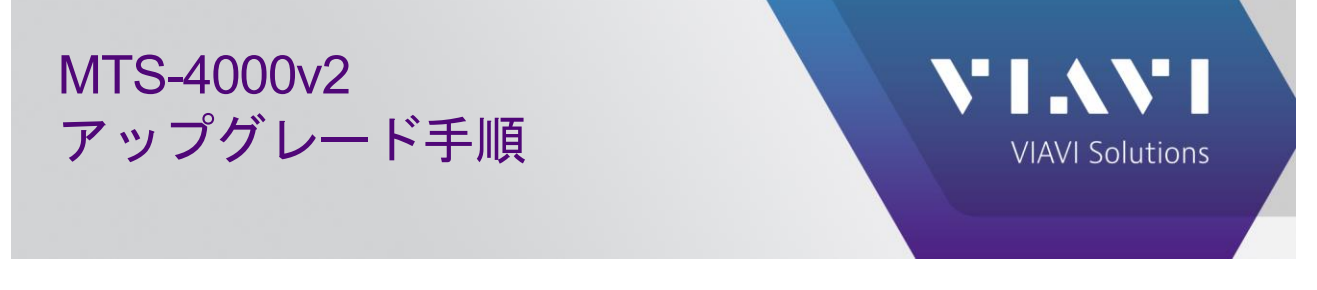

以下の手順により MTS-4000v2 をアップグレードします。

## **1. USB** メモリの準備

USB メモリをフォーマットします。

- 1. USB メモリを準備します。8GB 以下を推奨します。
- 2. 32kB フォーマットします。エクスプローラで USB メモリを選択し、右クリックで表示されるメニューから 「フォーマット」を選択します。

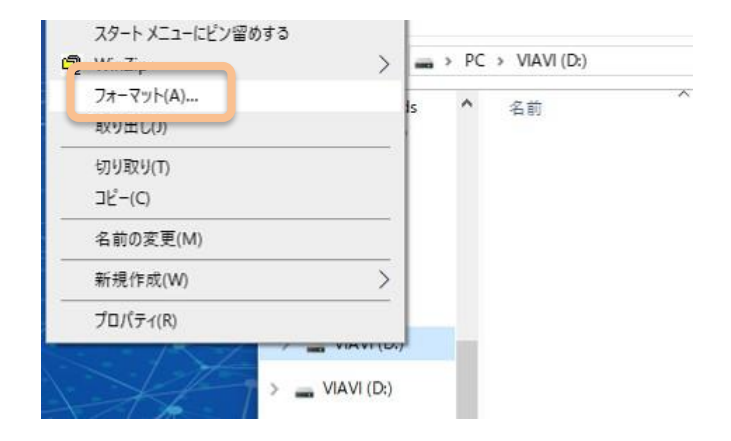

3. PC のフォーマットダイアログにて「デバイスの規定値を復元する(D)」ボタンを押した後「開始(S)」を押 し、ダイアログが表示されたら OK を押します。

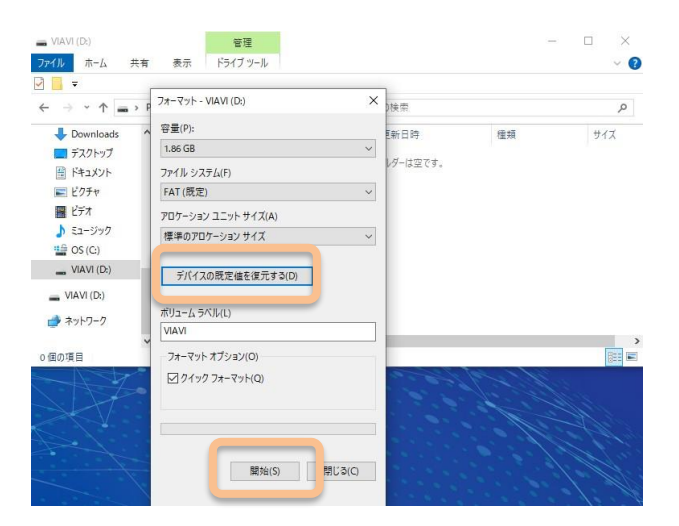

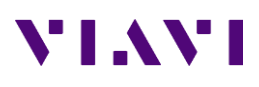

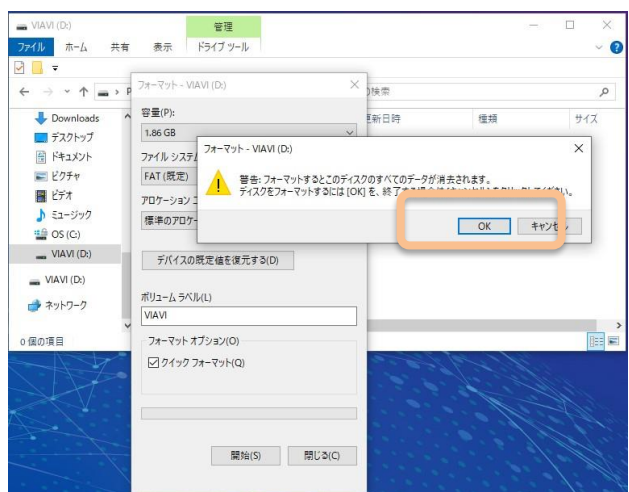

4. フォーマット完了のメッセージが表示されたら OK を押し、「閉じる」ボタンを押し実行ウインドウを閉じま す。

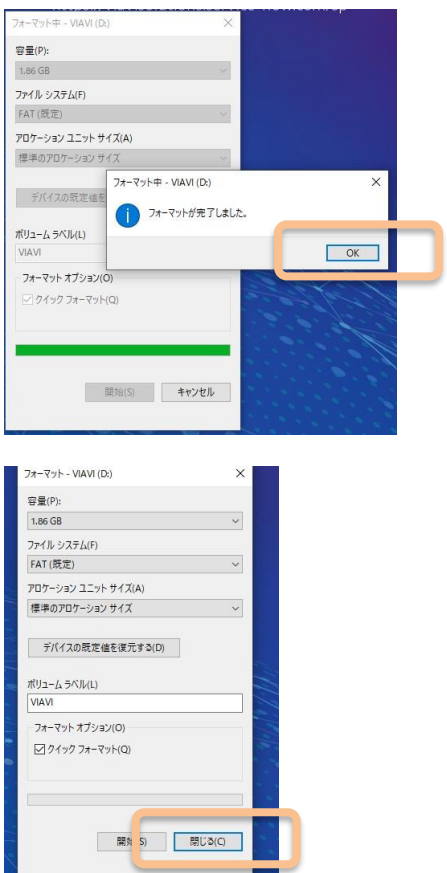

## **2.** ソフトウエアのダウンロードと準備

VIAVI より最新版ファームウェアを入手し、USB メモリに展開します。

1. <https://4kv2.updatemyunit.net/> より最新版ソフトウエアをダウンロードします。下図青枠で示すダウン ロード先のサーバ(例えば Download from Singapore)をクリックします。保存フォルダを指定するダイア ログが開きますので、デスクトップ等を指定し保存します。最新版以外のバージョンを指定する場合は、 VIEW ALL SOFTWARE RELEASES ボタンを押し、必要なバージョンを選択します。

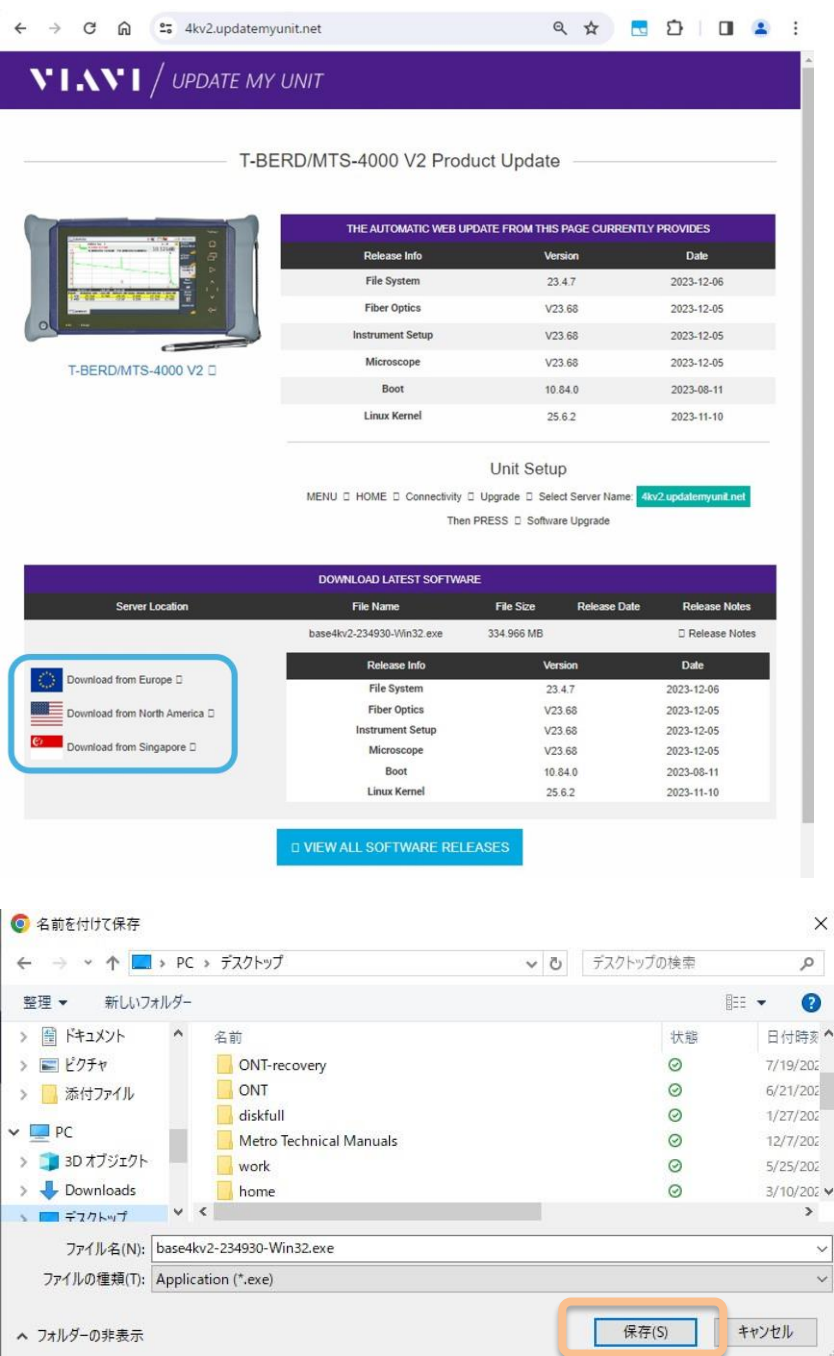

2. 保存したファイルをダブルクリックにより実行します。警告画面が表示された場合は、詳細情報をクリック し、表示された実行ボタンを押します。

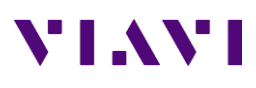

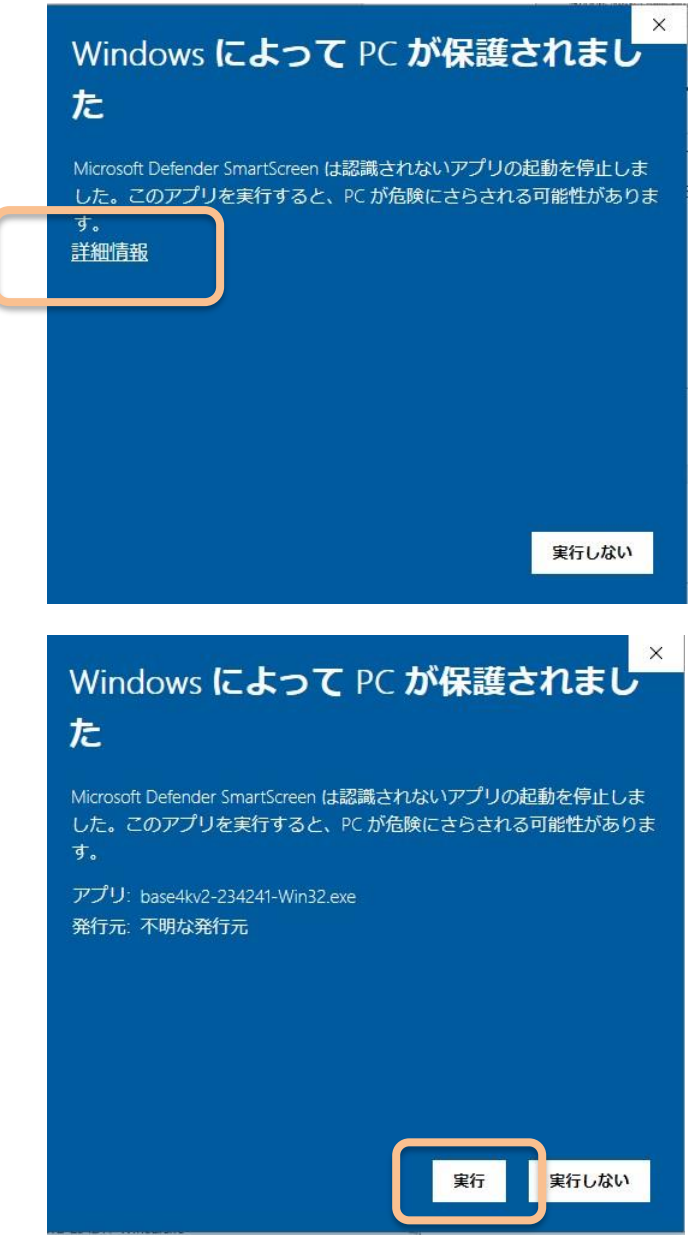

3. 展開先を USB メモリに指定します。フォルダアイコンをクリックし、開いたダイアログで USB メモリを選 択し、OK を押します。

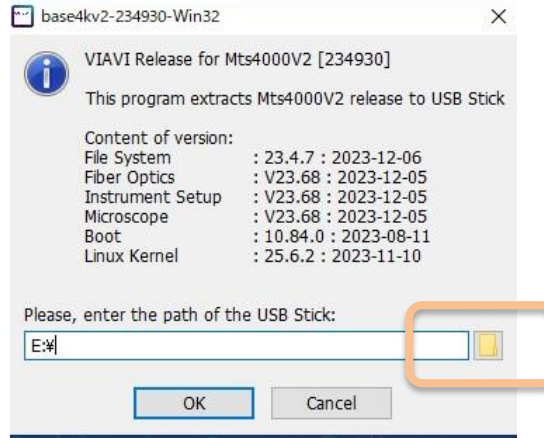

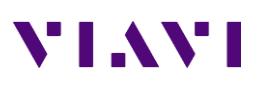

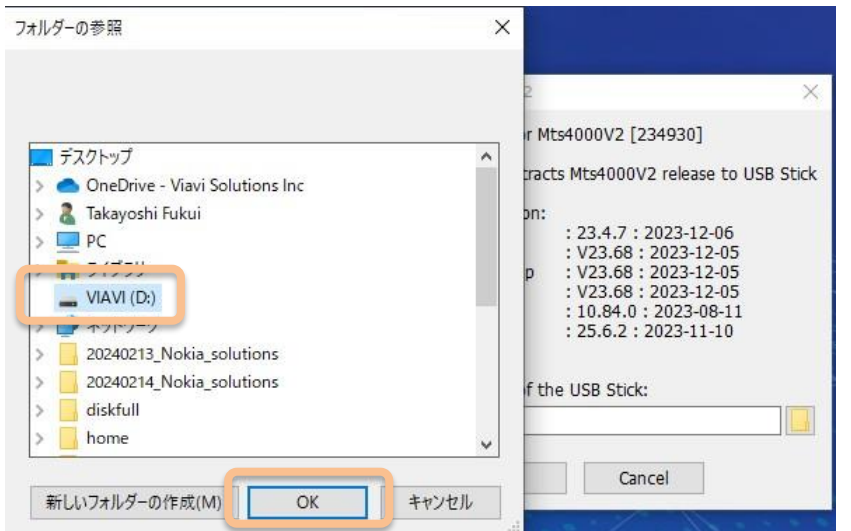

4. 展開先が USB メモリになっていることを確認し OK を押すと展開が開始されます。

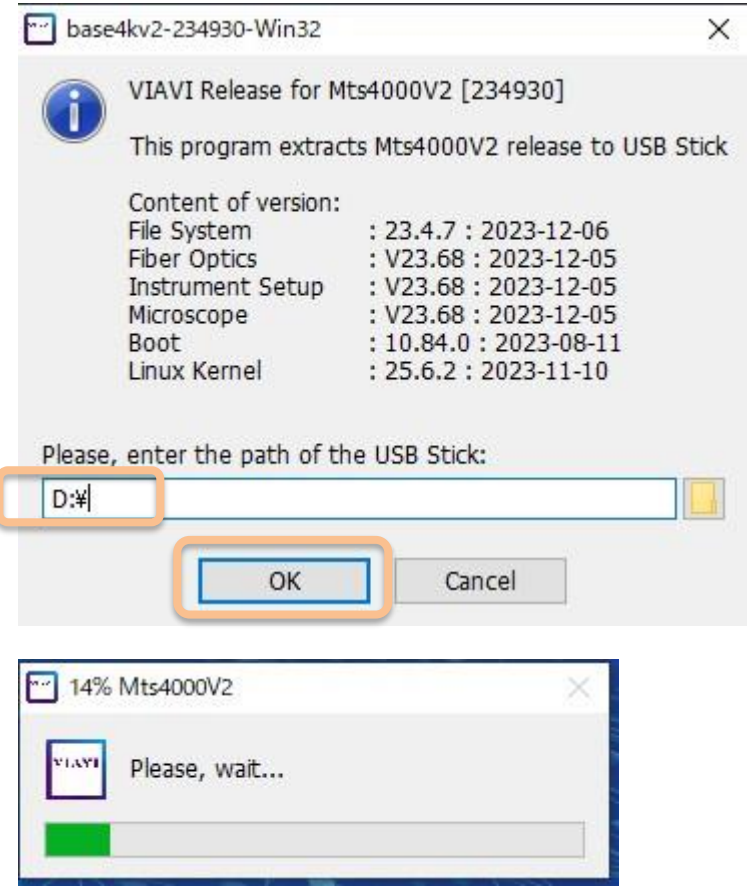

5. USB メモリを既定の方法で取り外します。エクスプローラで USB メモリを右クリックし、取り出しを選択し ます。メッセージ「コンピュータから安全に取り外すことができます」を確認し USB メモリを取り外します。

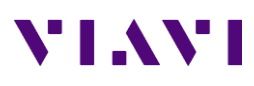

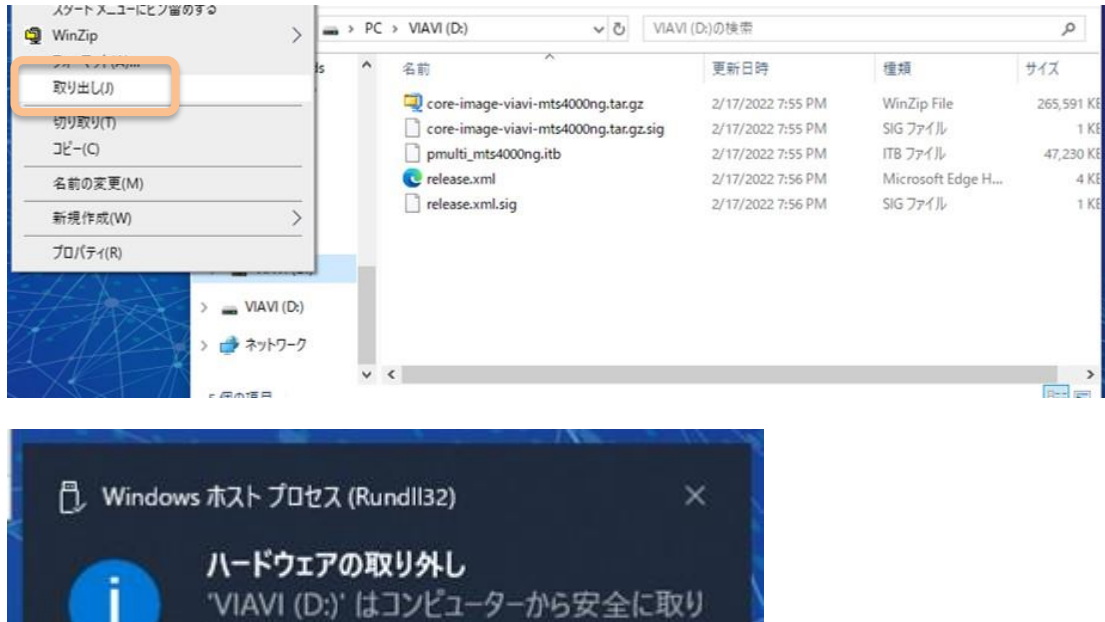

外すことができます。

Page 6

## **3. MTS-4000v2** アップグレード

- 1. MTS-4000v2 が起動している状態で、上部の USB ポートに準備した USB メモリをセットします。
- **2.** HOME > 接続テストツール > UPGRADE を選択します。

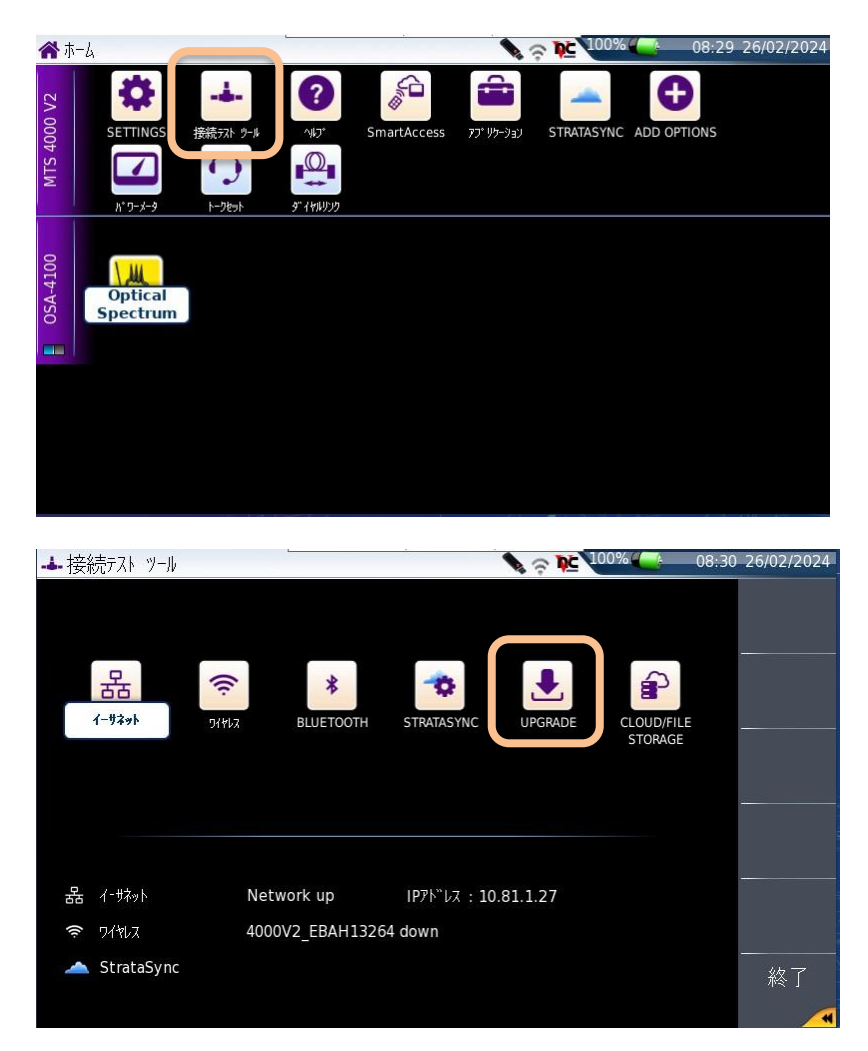

3. ソフトウエアアップグレード > USB を使用してアップグレード を選択し、表示されたダイアログで続行を 押します。

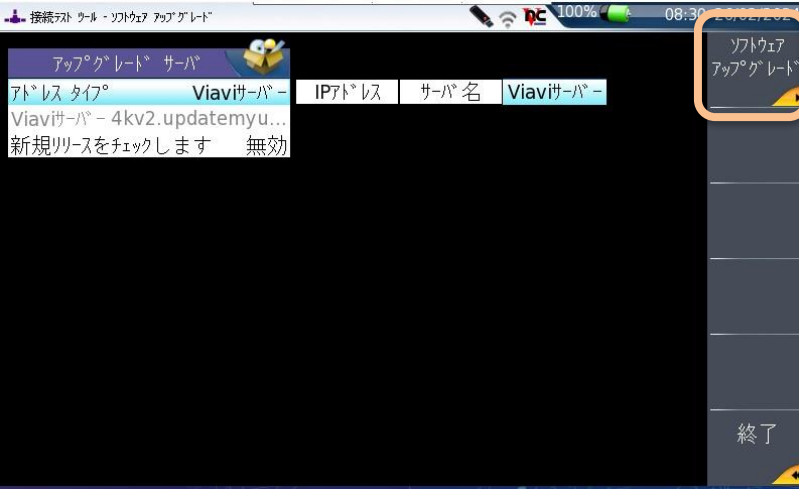

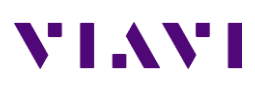

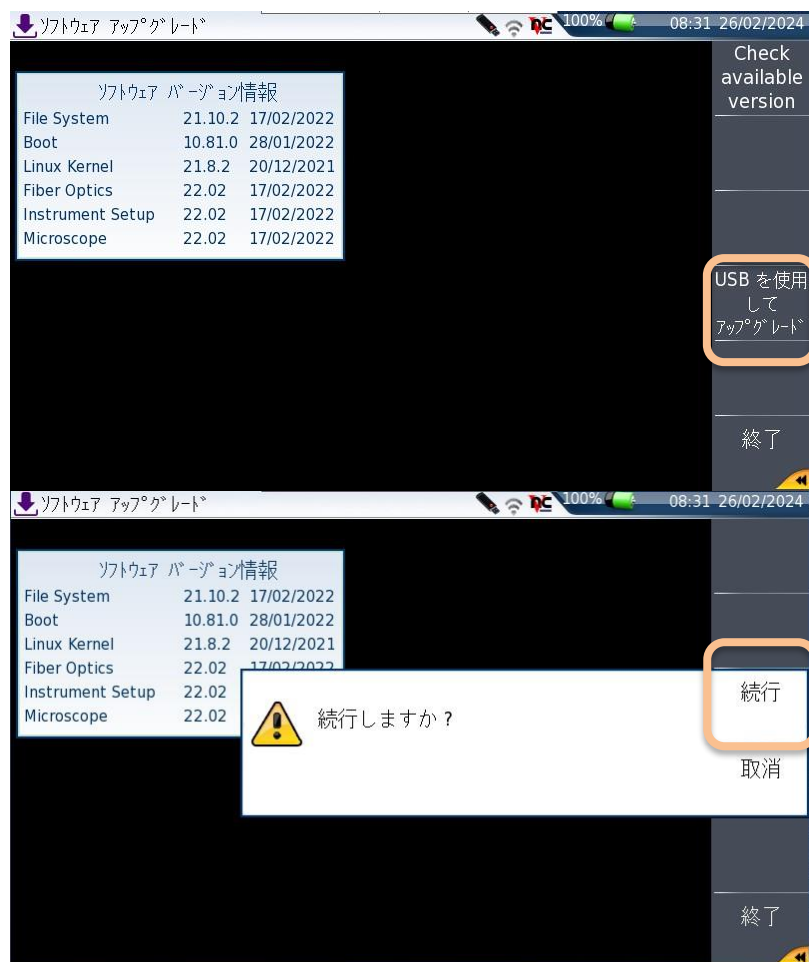

4. 右側にインストールしたいバージョンが表示されていることを確認し、Start Upgrade を押すとアップグレ ードを実行します。

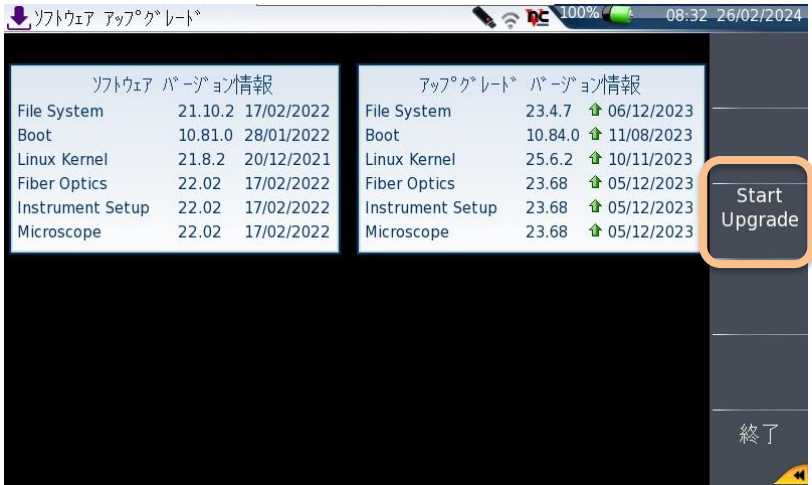

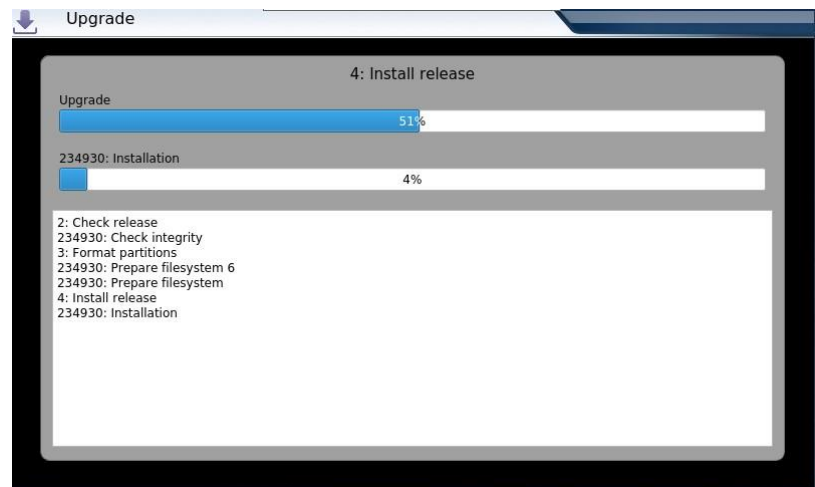

5. アップグレード作業が完了すると、自動的にリブートされます。

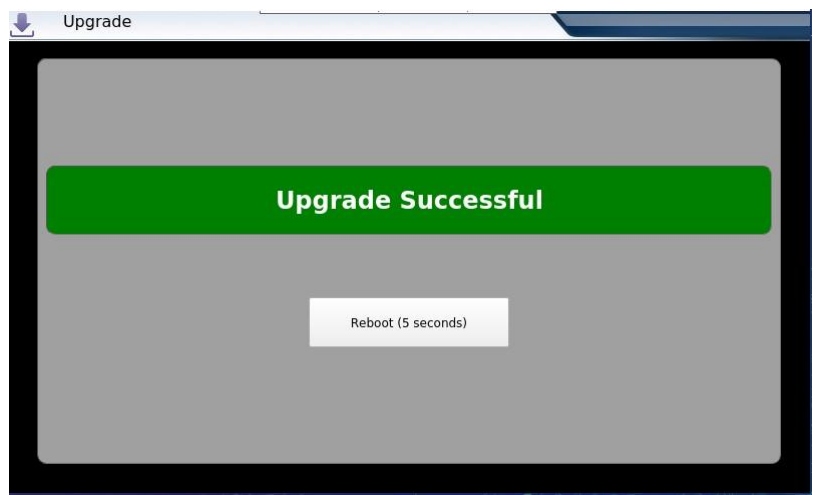

## **4. USB** メモリの取り外しとバージョンの確認

1. パネル右側の □ ボタンを押し、FILE を選択します。

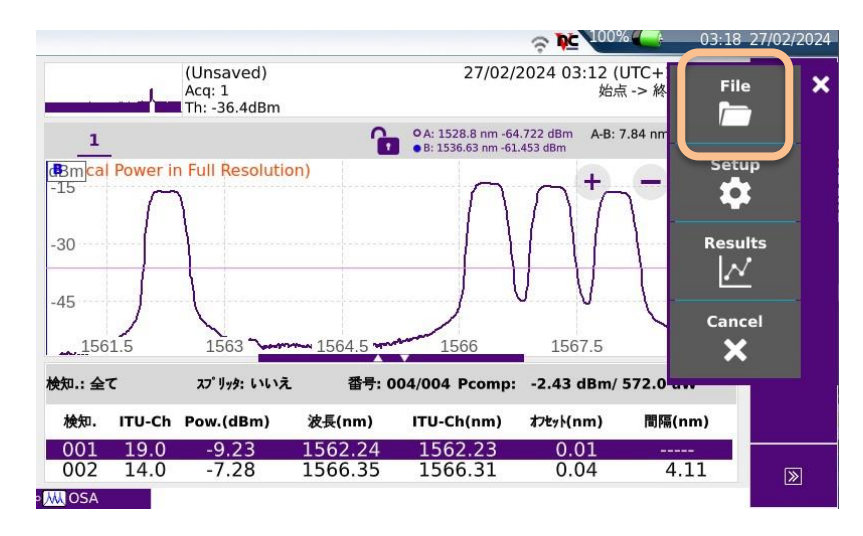

2. USB 取り外しを押します。UBS メモリアイコンに緑矢印が表示されたら USB メモリを取り外します。

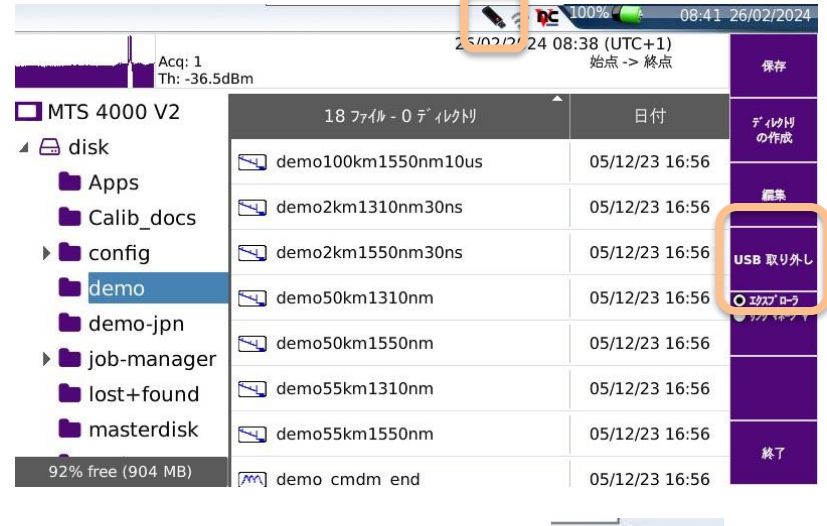

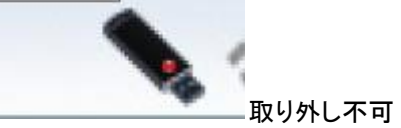

3. HOME > SETTINGS を選択します。

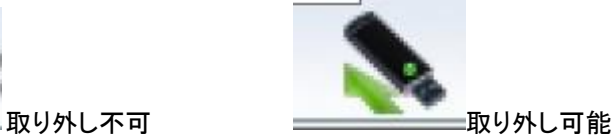

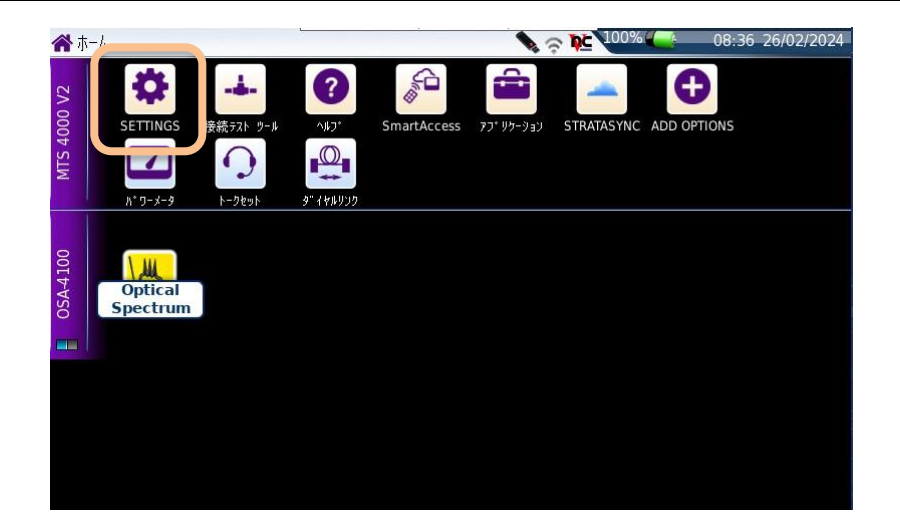

**4.** バージョン情報を押し、インストールされたバージョンを確認します。終了ボタンを 2 回押して完了です。

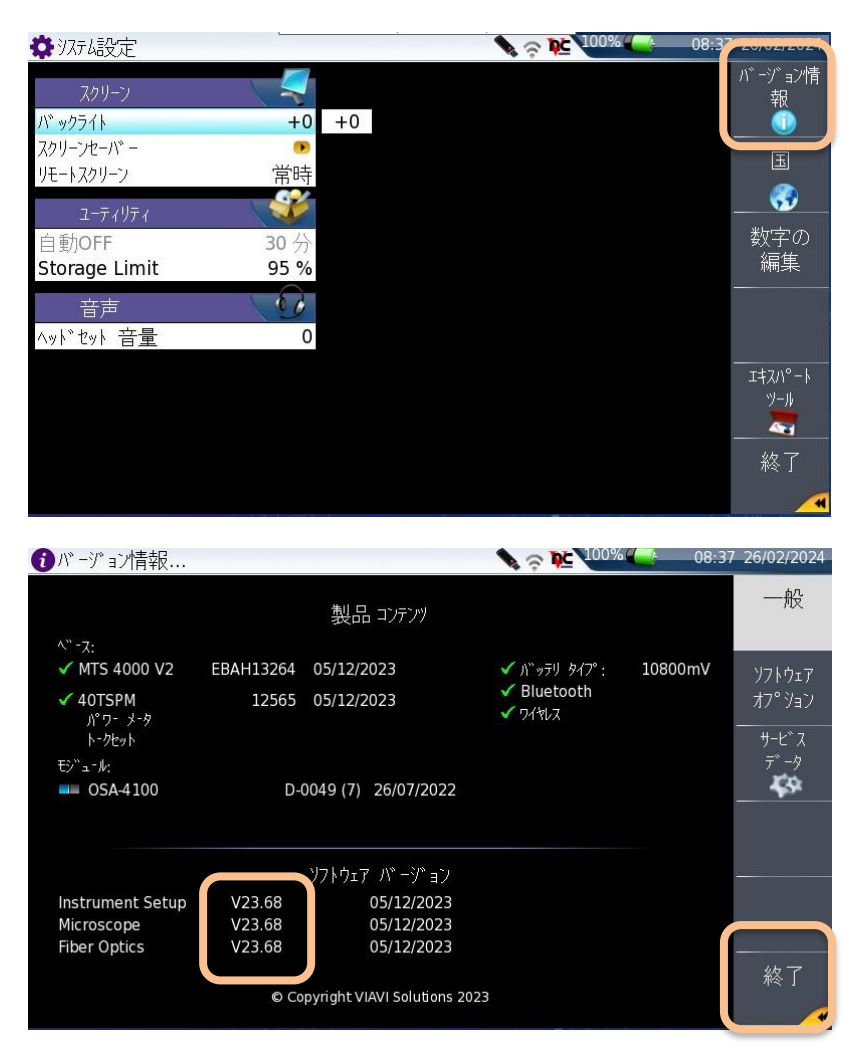

VIAVI ソリューションズ株式会社

Phone: 03-5339-6886 Email: support.japan@viavisolutions.com 〒163-1107 東京都新宿区西新宿 6-22-1 新宿スクエアタワー7F Rev.1.0, February 2024